# and the complete of the complete of the complete of the complete of the complete of the conflict of the complete of the complete of the complete of the complete of the complete of the complete of the complete of the comple MS - WORD

uuuuuuuuuuuuuuuu

# **INTRODUCTION**

Microsoft Word, which is a full - featured word processing program helps you to create, process and revise your document such as letters, resumes, announcements and reports. The various features of Word help in the simple production of document. You can easily include borders, shading, tables, graphics, pictures and Web addresses in your documents. You can instruct Word to create a template, which is a form you can use and customize as per your requirements.

anca heef wad ahaan madaan iyo ad ahaan madaan iyo ad ahaan madaan iyo ad ahaan madaan iyo ad ahaan iyo ad ahaan iyo ad ahaan iyo ad ahaan iyo ad ahaan iyo ad ahaan iyo ad ahaan iyo ad ahaan iyo ad ahaan iyo ad ahaan iyo a Word can detect the syntax errors while you are typing, in a variety of languages. Word's thesaurus allows you to add variety and precision to your writing. Word can also format text such as headings, lists, fractions, borders and Web addresses as you type them. You can also send a copy of your Word document to E-mail addresses when connected to the Internet. Some features of MS - Word are:

**Edit Document :** Word offers many time - saving features to help you edit text in a document. You can add, delete and rearrange text. You can also quickly count the number of words in a document, check your document for spelling and grammar errors and use Word's thesaurus to find more suitable words.

**Format Document:** You can format a document to enhance the appearance of the document. You can use various fonts, styles and colors to emphasize important text. You can also adjust the spacing between lines of text, change the margins, and create newspaper columns.

**Edit Images:** Word 2010 includes a palette of artistic tools and filters you can apply to images in your documents. Now you will feel like edit your image in the Word the same way you are editing your images in Photo editing software.

Tables and Graphics : Word can help you in crating tables to display columns of information in a document neatly. You can also add graphics, such as Auto Shapes and clip art images to a document to illustrate ideas.

# **STARTING WORD 2010**

Windows must be running to start Word.

- **1.** Click on the **Start** button. The **Start menu** will appear.
- 2. Click on **All Programs.**

i.<br>V

- 3. Click on Microsoft Office.
- 4. Click on Microsoft Word 2010.

The Microsoft Word will appear.

**NOTES** 

uuu

i.<br>V

S-YOUTH COM

An empty document titles **Document 1** appears on your screen.

A icon for the program appears on the Windows taskbar.

# $\mathbf{B} \times \mathbf{B} \times \mathbf{B} \times \mathbf{A} \times \mathbf{B} \times \mathbf{B} \times \mathbf{A} \times \mathbf{B} \times \mathbf{B} \times \mathbf{B}$

uuu

uuu

i.<br>V

**1**

uuuuuuuuuuuu

i.<br>V

## **THE WORD WINDOW**

s t uuuuuuuuuuuuuuuu

The Word window displays many items you can use to crate and work with your documents.

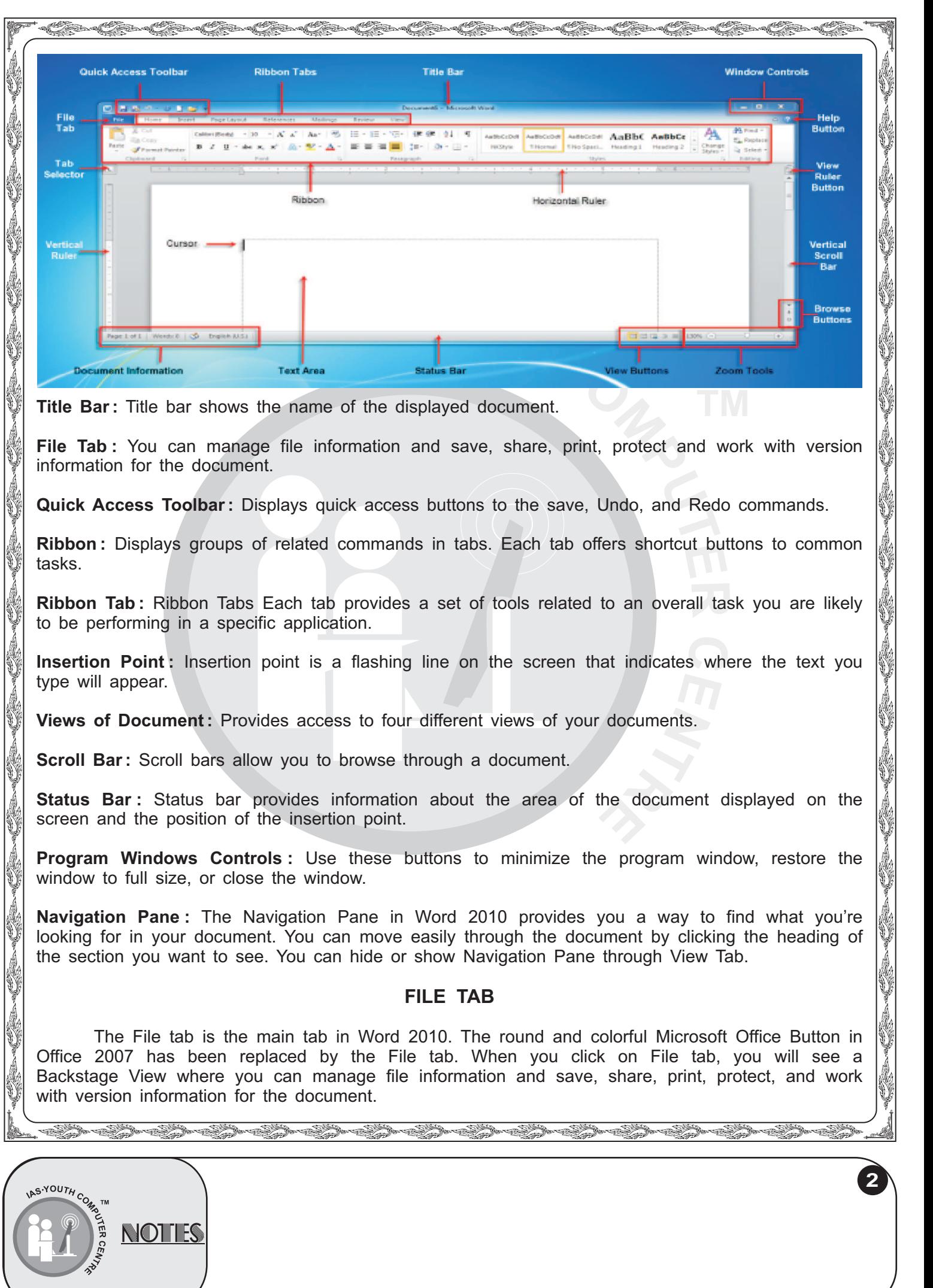

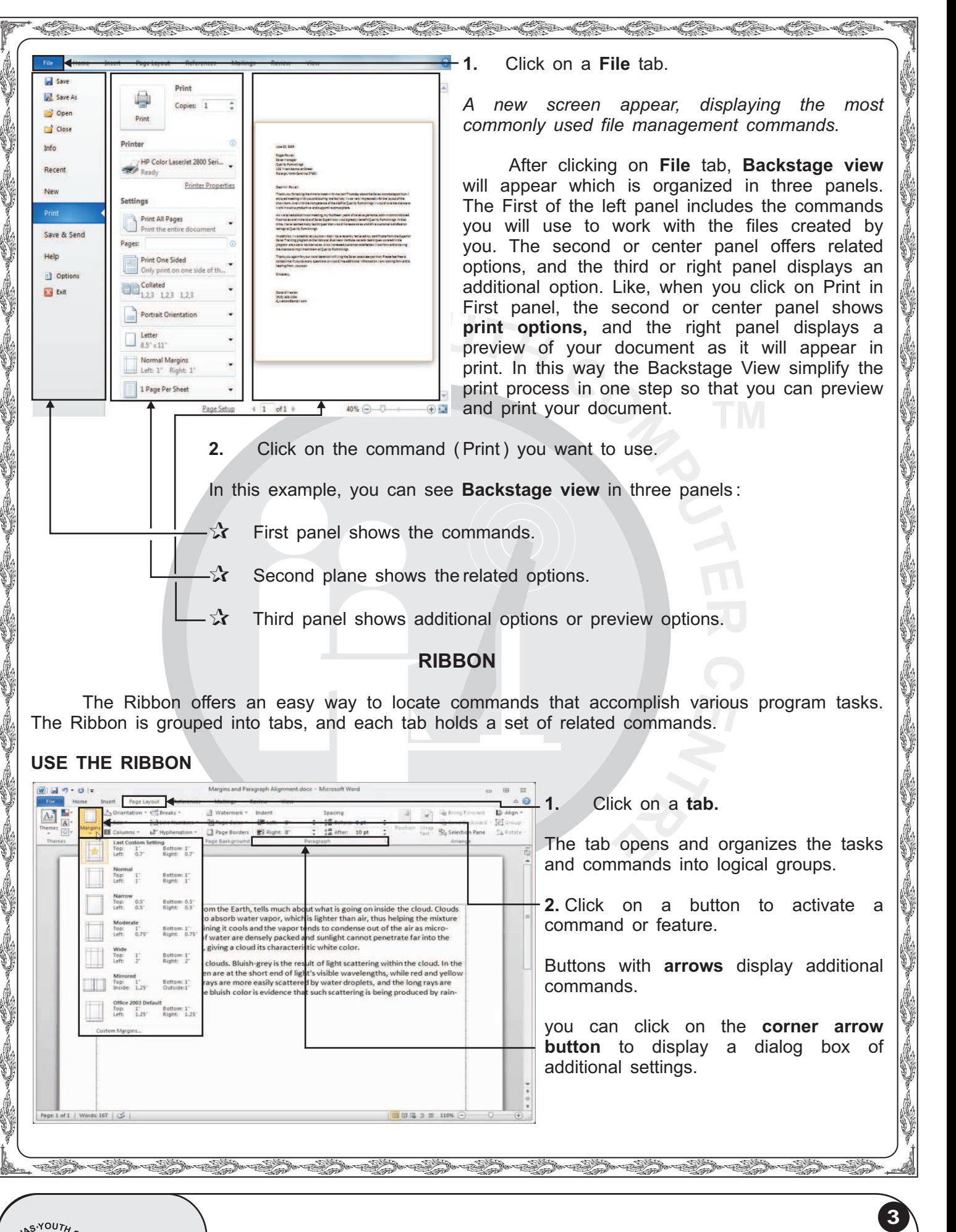

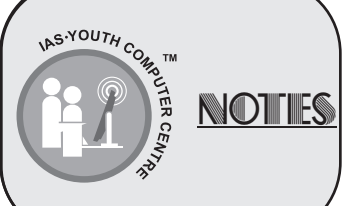

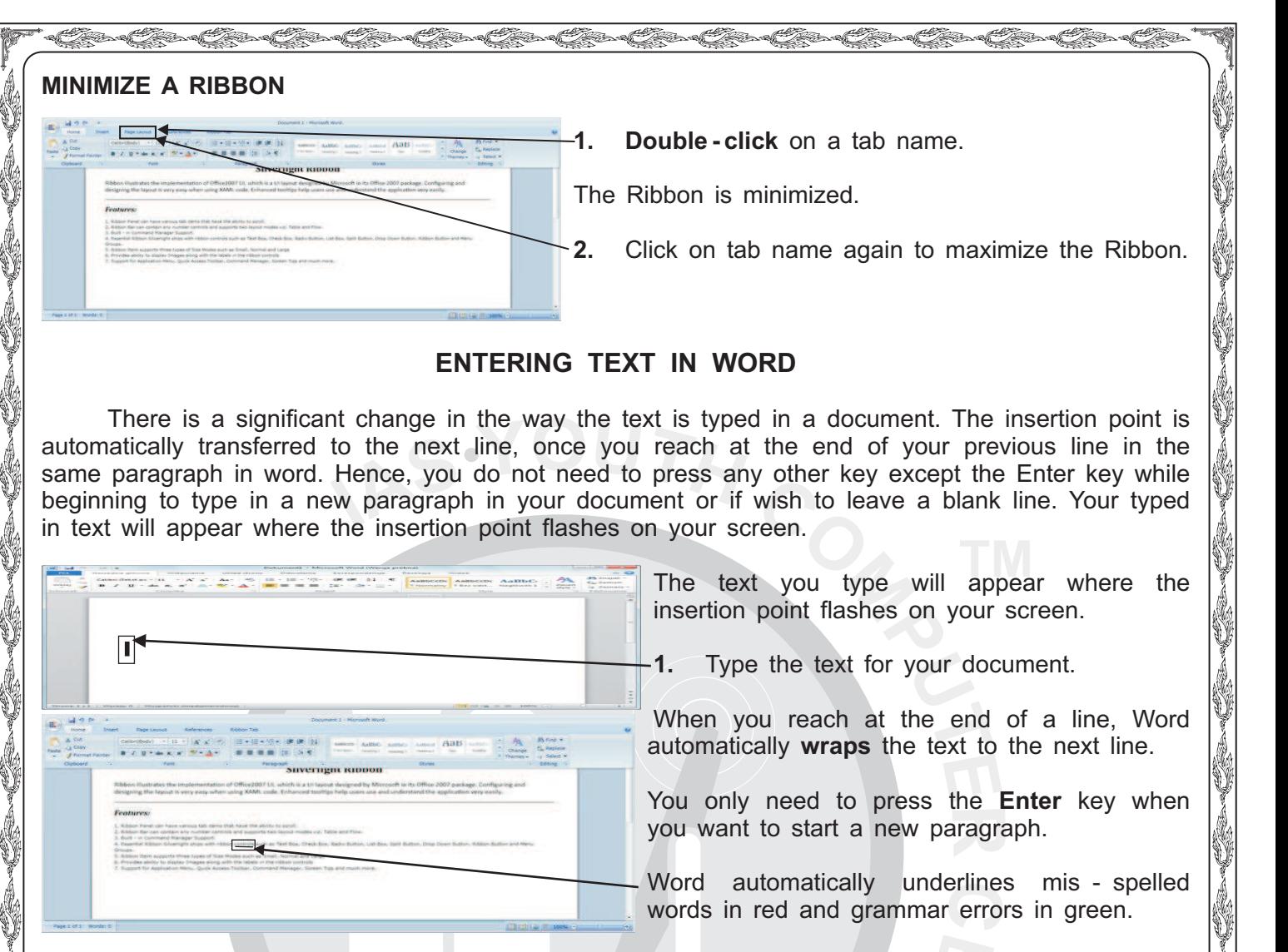

## **ENTERING TEXT IN WORD**

There is a significant change in the way the text is typed in a document. The insertion point is automatically transferred to the next line, once you reach at the end of your previous line in the same paragraph in word. Hence, you do not need to press any other key except the Enter key while beginning to type in a new paragraph in your document or if wish to leave a blank line. Your typed in text will appear where the insertion point flashes on your screen.

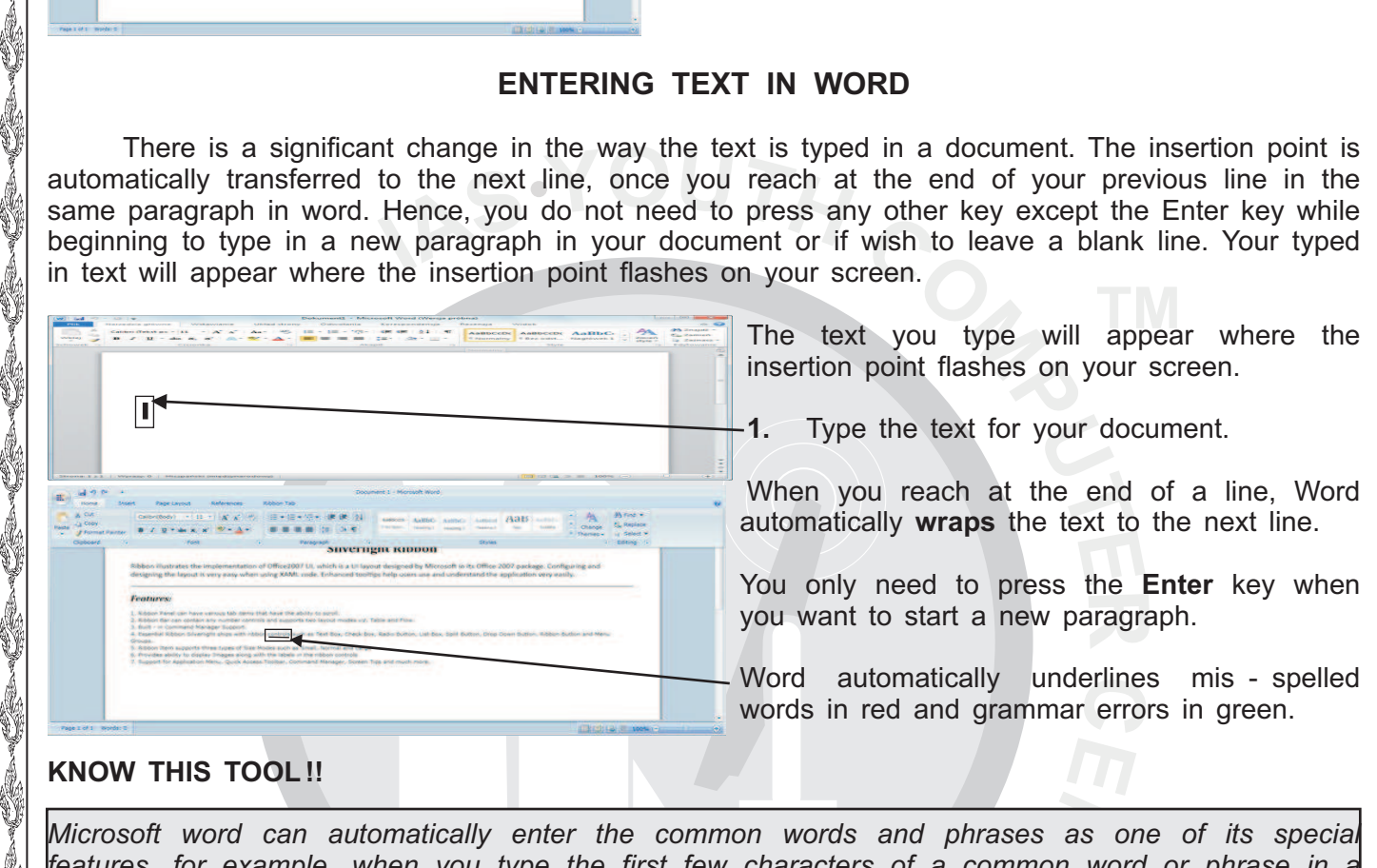

KN<br>Mic<br>*Leadis*<br>Mic<br>*uu*uuruu uuuu<br>adisoori *features, for example, when you type the first few characters of a common word or phrase in a letter or application like "yours faithfully". When you type only "yours" a yellow box appears, displaying the complete text. To insert the displayed text click on Enter key or to ignore the text, continue typing.*

 $\label{eq:unif} \begin{split} \mathcal{L}^2_{\text{min}} = \mathcal{L}^2_{\text{min}} = \mathcal{L}^2_{\text{min}} = \mathcal{L}^2_{\text{min}} = \mathcal{L}^2_{\text{min}} = \mathcal{L}^2_{\text{min}} = \mathcal{L}^2_{\text{min}} = \mathcal{L}^2_{\text{min}} = \mathcal{L}^2_{\text{min}} = \mathcal{L}^2_{\text{min}} = \mathcal{L}^2_{\text{min}} = \mathcal{L}^2_{\text{min}} = \mathcal{L}^2_{\text{min}} = \mathcal{L}^2_{\text{$ 

uuu

i.<br>V

**4**

# **SELECTING TEXT**

Before performing many tasks in word, you must select the text you want to work with. Selected text appears highlighted on your screen.

s<br>Saaraaliida sadan aadan aadan aadan aadan aadan aadan aadan aadan aadan aadan aadan aadan aadan aadan aadan aa

**Select a word**

YOUTH C

uu uu uu uu uu

**1. Double - click** the word you want to select.

The word will be selected.

**NOTHES** 

**2.** To deselect text, click outside the selected area.

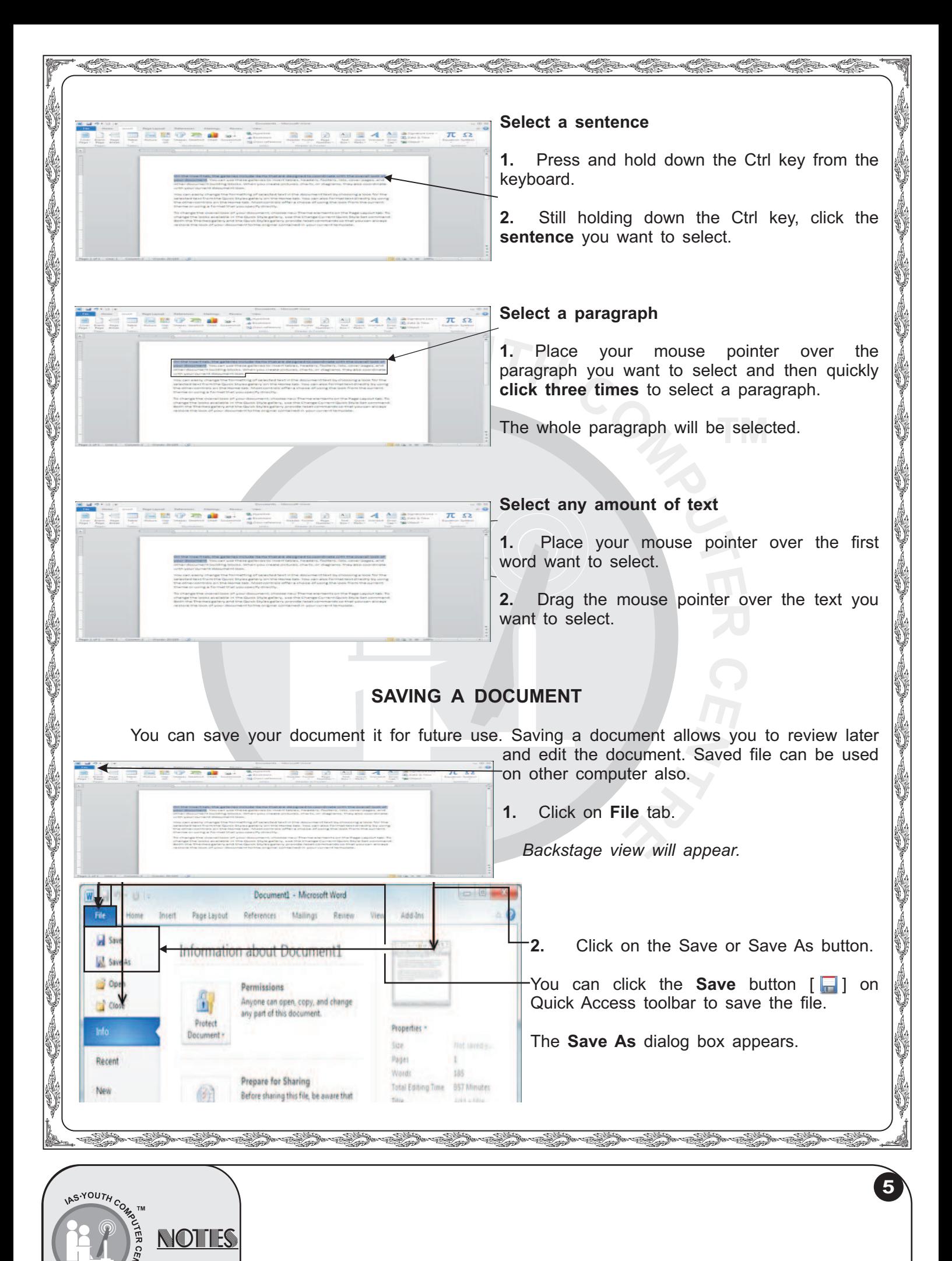

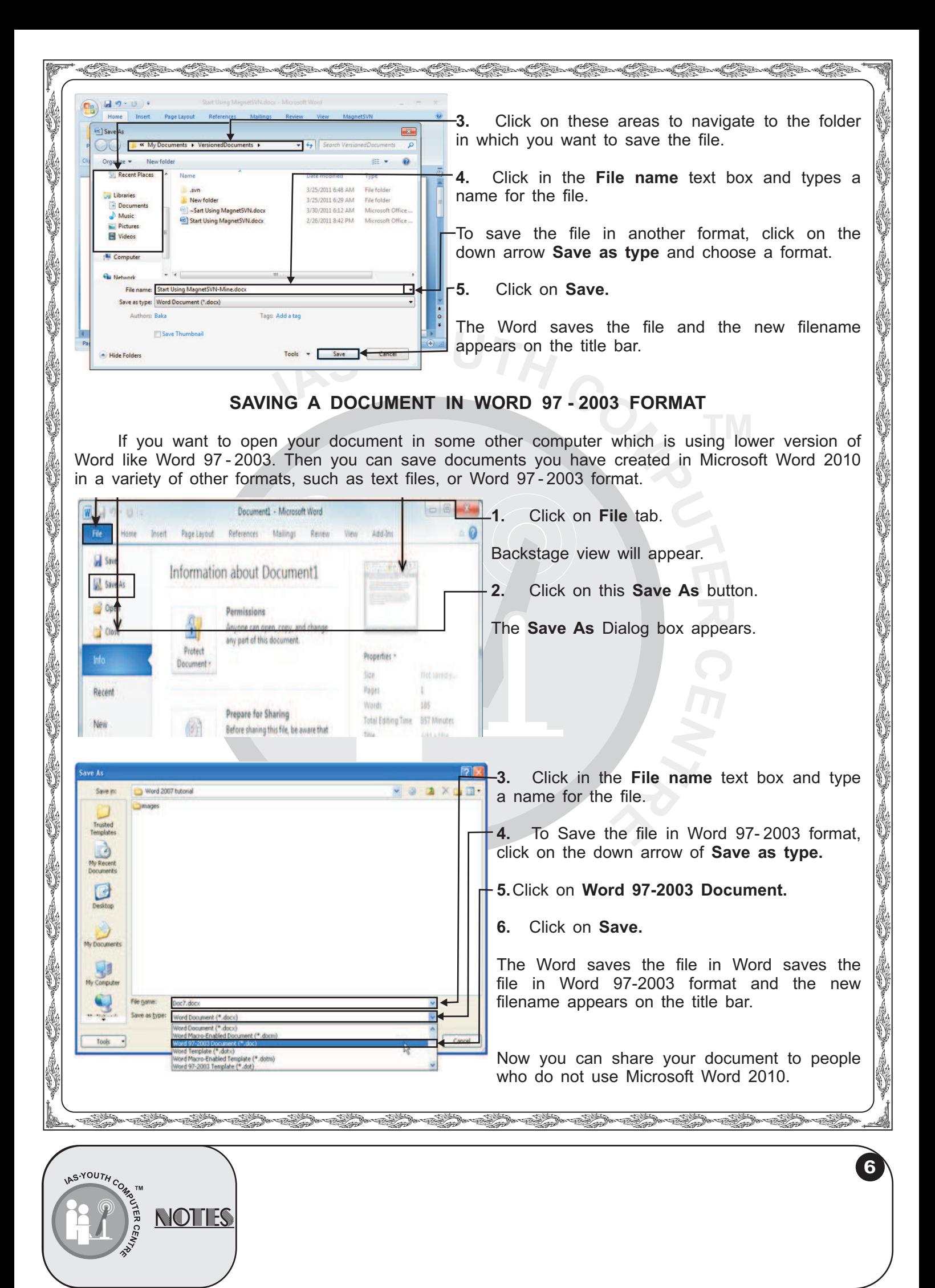

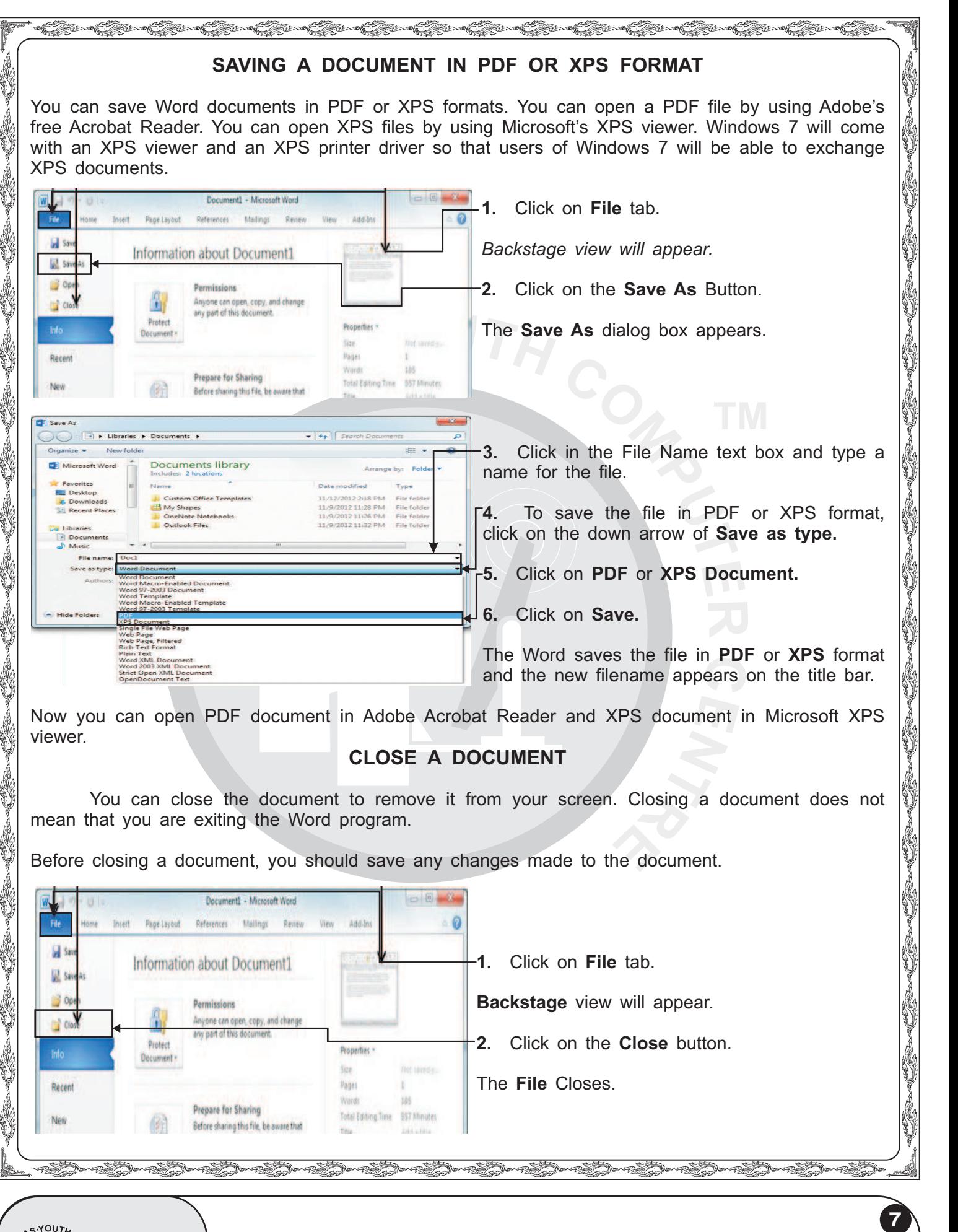

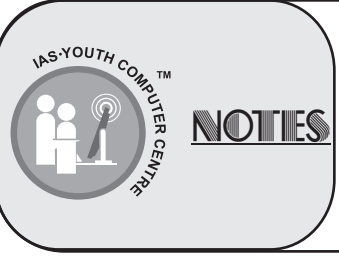

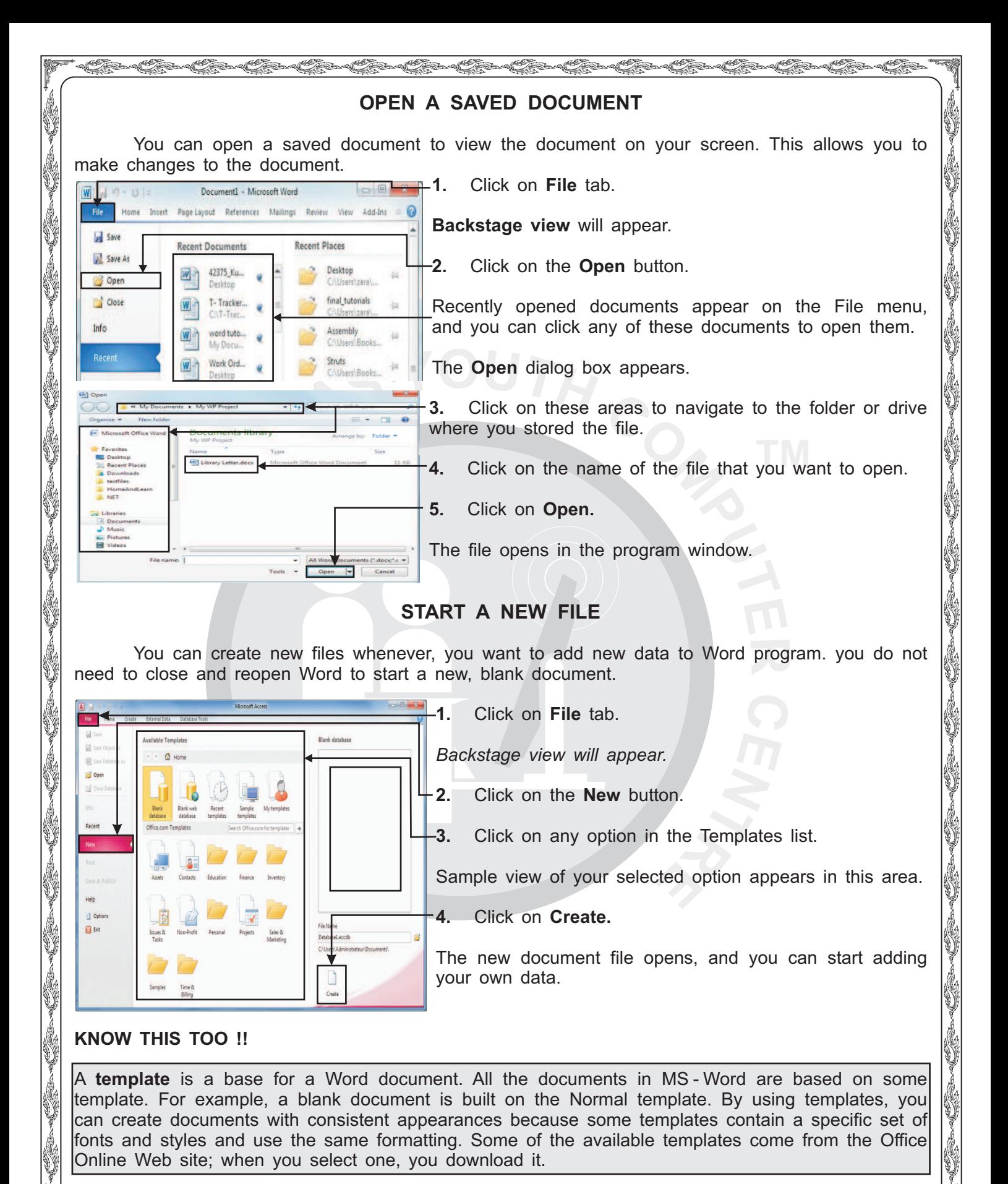

s<br>Saaraaliida sadan aadan aadan aadan aadan aadan aadan aadan aadan aadan aadan aadan aadan aadan aadan aadan aa

![](_page_7_Picture_2.jpeg)

![](_page_8_Picture_161.jpeg)

![](_page_9_Picture_219.jpeg)

![](_page_10_Picture_0.jpeg)

![](_page_11_Picture_235.jpeg)

![](_page_12_Picture_0.jpeg)

![](_page_13_Picture_223.jpeg)

tab on the Ribbon.

# **Insert an Equation**

al Children.

**CONTROL** 

![](_page_13_Picture_224.jpeg)

![](_page_13_Picture_4.jpeg)

![](_page_14_Picture_0.jpeg)

![](_page_14_Picture_206.jpeg)

![](_page_14_Picture_2.jpeg)

![](_page_15_Picture_0.jpeg)

![](_page_15_Picture_1.jpeg)

![](_page_16_Picture_227.jpeg)

When a work requires a specific number of words, you can use Word Count feature to count the number of words and limit the number of words in a document.

#### **Display The Word Count**

![](_page_16_Picture_228.jpeg)

# **Display Count Statistics**

![](_page_16_Picture_5.jpeg)

- **1.** Click on the **word count** on the status bar.
- The **Word Count** dialog box appears.
- The Word Count dialog box reports the number of pages, words, characters with and without spaces, paragraphs, and lines in your document.
- After watching count statistics, click **2.** on **Close.**

![](_page_16_Picture_10.jpeg)

**17**

uuu

i.<br>V

![](_page_17_Figure_0.jpeg)

*vou press Spacebar and Enter Key from the keyboard.* 

## **SPELLING AND GRAMMAR MISTAKES**

You can find and correct all the spellings and grammar errors in your document. Word compares every word in your document to words in its dictionary. If a word does not exist in the dictionary, the word is considered mis - spelled. Word automatically underlines misspelled words in red and grammar errors in green colour. The underlines will not appear when you print your document.

i.<br>V

**18**

s<br>Sina saada saada saada saada saada saada saada saada saada saada saada saada saada saada saada saada saada noo

**NOTHES** 

S-YOUTH COMP

![](_page_18_Picture_243.jpeg)

Ľ

![](_page_19_Picture_227.jpeg)

 $\mathcal{L}_{\mathcal{L}}$ 

![](_page_20_Picture_0.jpeg)

s<br>Saaraaliida sadan aadan aadan aadan aadan aadan aadan aadan aadan aadan aadan aadan aadan aadan aadan aadan aa

Word immediately applies the formatting.

![](_page_20_Picture_2.jpeg)

![](_page_21_Picture_266.jpeg)

**NNW** 

![](_page_22_Picture_0.jpeg)

![](_page_22_Picture_1.jpeg)

![](_page_23_Picture_0.jpeg)

![](_page_23_Picture_1.jpeg)

![](_page_24_Picture_214.jpeg)

![](_page_25_Picture_0.jpeg)

![](_page_26_Figure_0.jpeg)

# **CHANGING TAB SETTING**

To line up information in your document, you can use tabs. Several tabs. Several types of tabs that you can choose from are offered by Word.

#### *To Add a Tab*

**NOTES** 

![](_page_26_Picture_218.jpeg)

![](_page_27_Picture_0.jpeg)

s<br>Saaraaliida sadan aadan aadan aadan aadan aadan aadan aadan aadan aadan aadan aadan aadan aadan aadan aadan aa

**6.** Click here to select a type of border.

**28**

S-YOUTH COMP **NOTHES** 

![](_page_28_Picture_234.jpeg)

![](_page_28_Picture_1.jpeg)

![](_page_29_Picture_0.jpeg)

![](_page_29_Picture_1.jpeg)

![](_page_30_Picture_0.jpeg)

#### **Remove Page Break**

![](_page_30_Picture_2.jpeg)

**1.** Click on the Draft View button from the status bar to display the document in draft view.

*A Page break line appears.*

*To remove the page break from the document, click on page* break line and then press **Delete** key from the keyboard.

**31**

*You can use the keyboard shortcut to insert page break in the document by clicking in the document where you want to insert a page break and then pressing keys from the Ctrl + Enter keyboard.*

#### **INSERT A SECTION BREAK**

You can insert a section break in a document. Section Break helps you to establish different margins, headers, footers, vertical page alignment, and other page formatting settings in different portions of your document.

![](_page_30_Picture_9.jpeg)

s<br>Saaraaliida sadan aadan aadan aadan aadan aadan aadan aadan aadan aadan aadan aadan aadan aadan aadan aadan aa

![](_page_30_Picture_11.jpeg)

![](_page_31_Picture_0.jpeg)

![](_page_32_Picture_216.jpeg)

![](_page_33_Picture_203.jpeg)

RESERVE STRUCTURES

![](_page_34_Picture_247.jpeg)

![](_page_34_Picture_1.jpeg)

![](_page_35_Picture_182.jpeg)

![](_page_36_Picture_161.jpeg)

![](_page_37_Figure_0.jpeg)

![](_page_38_Figure_0.jpeg)

![](_page_39_Picture_0.jpeg)

![](_page_40_Picture_0.jpeg)

![](_page_41_Picture_187.jpeg)

![](_page_42_Picture_0.jpeg)

![](_page_43_Picture_174.jpeg)

![](_page_44_Picture_0.jpeg)

![](_page_45_Picture_211.jpeg)

![](_page_46_Picture_201.jpeg)

![](_page_47_Picture_209.jpeg)

![](_page_48_Picture_207.jpeg)

![](_page_49_Picture_0.jpeg)

![](_page_50_Picture_233.jpeg)

![](_page_51_Picture_204.jpeg)

![](_page_52_Picture_256.jpeg)